## **Technical Note: 0003**

## Installing RASWin license for servers (Server Side Instructions):

- Download and Unpack the zip file RTEVendor.zip. You can download this file from the following mirror link: <a href="http://www.raswin.eu/raswinupdates/VendorRTE.zip">http://www.raswin.eu/raswinupdates/VendorRTE.zip</a>
- 2) Run the file **update\_vendor.bat** inside the zip on step 2, make sure you deactivate any Antivirus and that you've admin rights, otherwise RTE installation may fail, you'll get a successfully installed message.
  - If this step fails or you don't get a success message then you have to manually install the RTE for servers using **Technical Note 0014**.
- 3) Start the Sentinel Admin Control Center opening the following url: http://localhost:1947
- 4) Go to left Menu Configuration, Network Tab, and make sure you see the URL <a href="http://ems.raswin.es:8082">http://ems.raswin.es:8082</a>, in the EMS URL edit box. If not, type it there. Also make sure the network visibility option is set to: All Network Adapters. Click Submit for the changes to take effect.

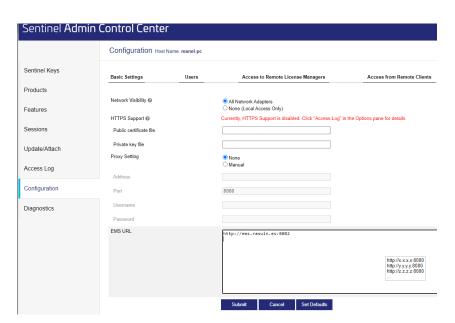

5) Configure the users in your network that will have access to the License server in the tab **Users.** 

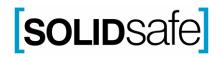

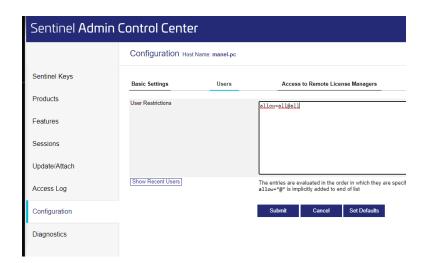

Ensure **User Restrictions** are allow=all@all (in case you don't want to limit access per user), If you want to personalize access click on **Show Recent users.** On the list click each user you want to grant access by pressing "allow" or "deny".

If you have a Product key proceed to step 6, if you don't have a product key go to step 7.

- 6) If you don't have a product key and your license is not installed yet you must proceed to follow steps on technical note TN005 to generate a C2V file and send it to your dealer to obtain and activation file, otherwise you've finished the server side configuration and you can go to <u>Client Side Configuration</u> part of this document.
- 7) If you have a product key, activate your RASWin server license by going to the following URL and entering the provided Product Key.
  <a href="http://ems.raswin.es:8082/ems/customerLogin.html">http://ems.raswin.es:8082/ems/customerLogin.html</a>
  After activation you can go to Client Side Configuration part of this document.

**Note**: Ensure port 1947 for TCP/IP and UDP traffic is not blocked by any firewall or router in your network in order for the clients to access the server.

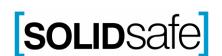

## **Technical Note: 0003**

## **Client Side Configuration**

- 1) After Installation of RASWin software, on your Client machine start **Sentinel Admin Control Panel** using the following URL: http://localhost:1947
- 2) Go to **Configuration** on the left menu.
- 3) Click on tab Access To Remote License Managers.
- 4) In the **Remote License Search parameters** enter the server IP address or server network name.

Configuration for Sentinel License Manager on MANEL-PC

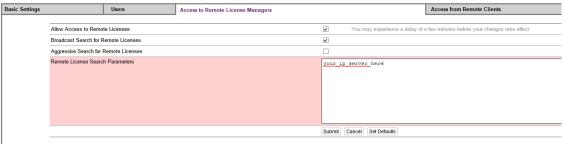

C:\Program Files (x86)\Common Files\Aladdin Shared\HASP\haspIm.ini

- 5) Go to tab Allow Access to remote License Managers, make sure you've the Allow Acces to Remote Licenses checked. In some strange situations also the Aggressive Search for Remote Licenses will also be required but leave it unchecked if you don't need it. Click Submit.
- 6) Goto **Sentinel Keys** left menu and refresh the screen pressing F5 until you can see the server license on the list. This could take several seconds.

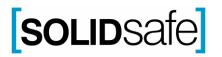